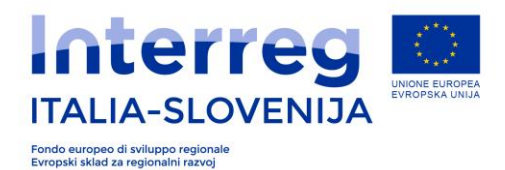

# **NAVODILO ZA UPORABO PRIPOMOČKA ZA PRIPRAVO STROŠKOVNEGA NAČRTA PROJEKTA »Piano finanziario Stroskovni nacrt«**

**Dokument »Piano finanziario Stroskovni nacrt« v Microsoft Excel obliki lahko uporabite kot pripomoček pri pripravi stroškovnega načrta projekta. Namen tega pripomočka je omogočiti pripravo stroškovnega načrta projekta kot osnovo za izpolnjevanje e-prijavnice v delu, ki se nanaša na stroškovni načrt projekta. Pripomoček, lahko uporabite tudi za notranjo koordinacijo projektnega partnerstva pri pripravi stroškovnega načrta. Pripomoček ni del razpisne dokumentacije in zato, ga ne prilagamo v sistem za oddajo e-vloge. Organi programa ne prevzemajo nobene odgovornosti za morebitne napake pripomočka .**

## **SPLOŠNA NAVODILA**

Prenesite datoteko v originalni obliki xslm na svoj računalnik. Pri odpiranju dokumenta, morate omogočiti uporabo makrov – program vas bo na to sam opozoril. Ne spreminjate končnice dokumenta xslm v xls.

Izpolnjujte samo bela polja, ki so predvidena za vnos podatkov. **Morebitna sprememba funkcije celic, ki niso predvidene za vnos podatkov, zmanjša funkcionalnost obrazca, oz. onemogoči samodejni izračun finančnega načrta!**

. Poskrbite za vsaj eno varnostno kopijo datoteke s podatki. Priporočamo, da shranite eno varnostno kopijo izpolnjenega obrazca tudi na drug podatkovni vir (drug računalnik, USB ključ, zunanji disk, v oblak…)

V dokumentu začnete z izpolnjevanjem delovnih listov po naslednjem vrstnem redu:

- **A. PARTNER**
- **B. AKTIVNOSTI**
- **C. LP-VP do zaželjenega števila PP.**

Obrazec je prirejen za vnos in samodejni izračun stroškovnega načrta za največ dvajset partnerjev. Vse odvečne liste, ki jih ne boste potrebovali za izpolnitev, izbrišite. Npr. če v partnerstvu sodeluje samo 5 PP, potem odstranite vse liste od PP6 naprej. Pri delovnih listih PARTNER in DELOVNI SKLOPI pa odstranite odvečne vrstice.

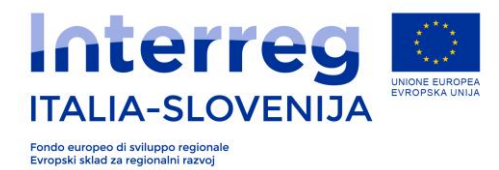

# **IZBOR VREDNOSTI IZ SPUSTNEGA MENIJA**

Nekatera polja v obrazcu izpolnjujete z izborom vrednosti/vsebin iz spustnega menija. Na desni strani polja se pojavi kvadrat z navzdol obrnjeno puščico. Z miško kliknete na puščico, in iz seznama izberete ustrezno vrednost/vsebino.

## **IZPOLNJEVANJE DELOVNEGA LISTA PARTNER**

V delovnem listu PARTNER VPIŠITE v stolpec B nazive projektnih partnerjev. Nato v stolpcu C izberete iz spustnega menija državo, v stolpcu D pravno obliko in v stolpcu E statistično regijo.

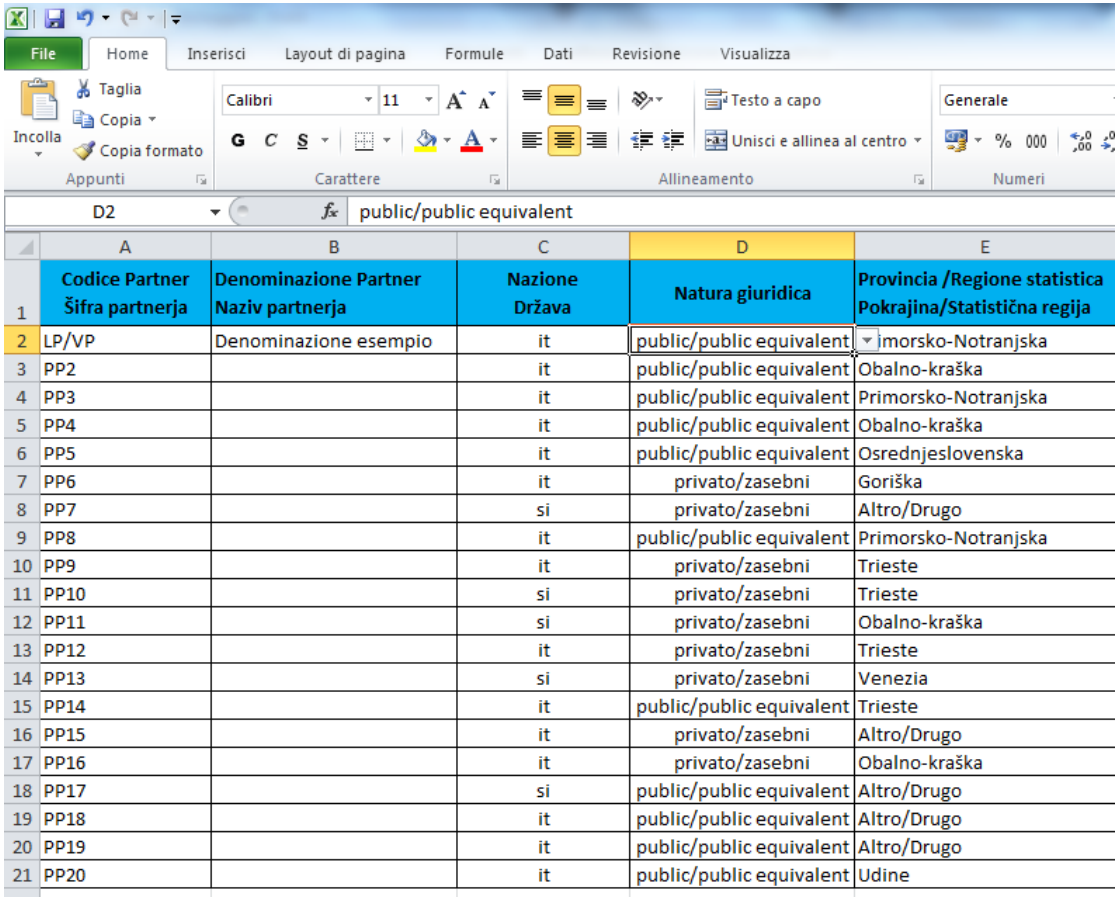

**Pripomoček excel ni povsem enak finančnemu načrtu e-prijavnice. Na primer v listu Partner je prisotna izbira »nad-regionalni partner« med statističnimi regijami. V eprijavnici je za to izbiro predviden poseben razdelek. (glej Smernice za pripravo in oddajo e-vloge, razdelek 3.2.1 B.1 – Projektni partnerji ).** 

.

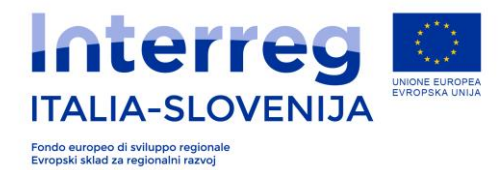

# **IZPOLNJEVANJE DELOVNEGA LISTA AKTIVNOSTI**

Ko ste dokončali z izpolnjevanjem lista PARTNER, se pomaknete na delovni list AKTIVNOSTI. Delovni list AKTIVNOSTI predstavlja seznam aktivnosti, ki jih boste izvajali v okviru projekta. Izberete jih iz spustnega menija v listih LP-VP, PP2, PP3..Na podlagi potreb projekta načrtujte ustrezno število aktivnosti, ki jih boste izvajali v času trajanja projekta. V delovnem listu AKTIVNOSTI v stolpec B vnesite opis aktivnosti, v stolpec C datum začetka aktivnosti in v stolpec D datum zaključka aktivnosti.

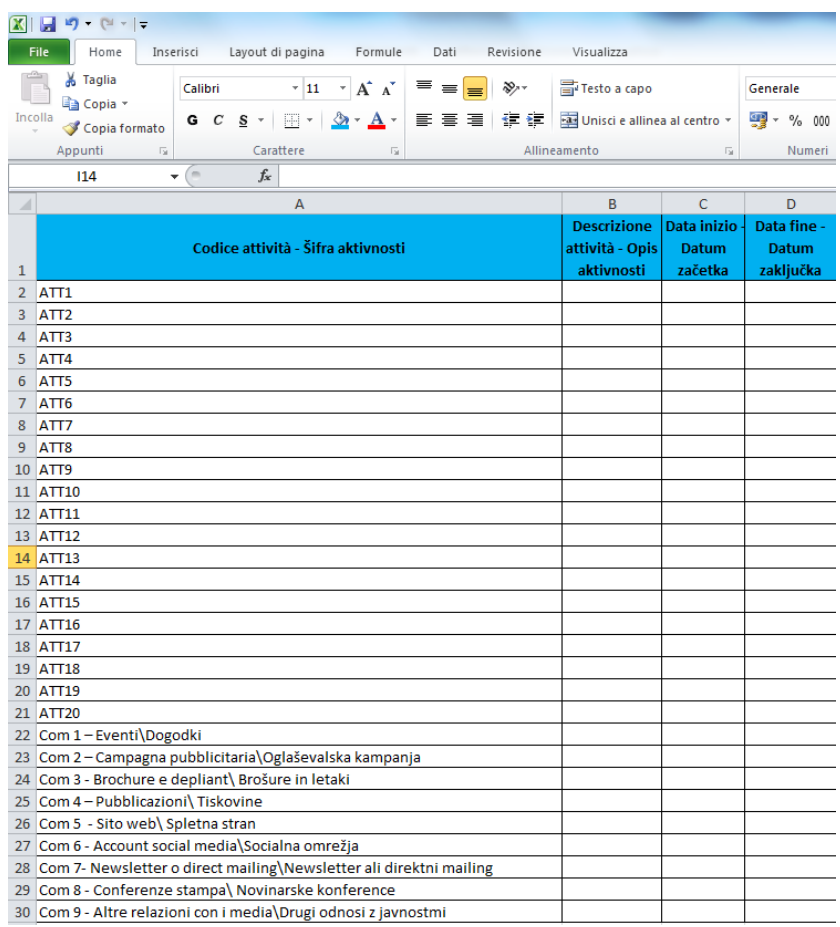

Za posamezne delovne sklope DS0, DS1, DS3.1, DS3.2, DS3.3, DS4 izpolnite potrebne podatke s pomočjo šifer od ATT1 do ATT20 (odvisno od števila načrtovanih aktivnosti na projektu).

Za izpolnjevanje DS2 izberite šifre od Com1 do Com 9 (odvisno od števila načrtovanih aktivnosti na projektu):

- Com 1 Eventi\Dogodki
- Com 2 Campagna pubblicitaria\Oglaševalska kampanja
- Com 3 Brochure e depliant\ Brošure in letaki
- Com 4 Pubblicazioni\ Tiskovine
- Com 5 Sito web\ Spletna stran
- Com 6 Account social media\Socialna omrežja
- Com 7- Newsletter o direct mailing\Newsletter ali direktni mailing
- Com 8 Conferenze stampa\ Novinarske konference
- Com 9 Altre relazioni con i media\Drugi odnosi z javnostmi

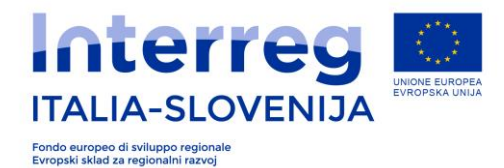

## **IZPOLNJEVANJE DELOVNIH LISTOV LP-VP, PP2,PP3...**

Ko ste dokončali z izpolnjevanjem delovnih listov PARTNER in AKTIVNOSTI lahko pričnete z izpolnjevanjem delovnih listov LP-VP, PP2, PP3...PP20. Za vsakega partnerja posebej izpolnite svoj list. V primeru vodilnega partnerja izpolnite list LP-VP. Za vse ostale partnerje pa liste od PP2 naprej do PP20. V primeru, da ima vaš projekt 5 partnerjev izpolnite list LP-VP, PP2, PP3, PP4 in PP5 . Vse ostale liste od PP6 (vključno) do PP20 odstranite.

*Posebnost listov od LP-VP do PP20*: listi vsebujejo »dinamično« spreminjanje stoplcev. Na podlagi izbire določene šifre v spustnem meniju, se nekateri stolpci odprejo drugi pa zaprejo.

Na podalgi izbrane šifre (00, 100,150, 200, 01,101,151,201) se vam skrajno desno v stoplcih M in N prikaže izbor, ki ste ga opravili.

#### **Pomen šifer:**

 = dejanski stroški za osebje DA , Pisarniški in administrativni izdatki 15% NE = pavšalni stroški za osebje 10% DA, Pisarniški in administrativni izdatki 15% NE = pavšalni stroški za osebje 15% DA, Pisarniški in administrativni izdatki 15% NE = pavšalni stroški za osebje 20% DA, Pisarniški in administrativni izdatki 15% NE = dejanski stroški za osebje DA, Pisarniški in administrativni izdatki 15% DA = pavšalni stroški za osebje 10% DA, Pisarniški in administrativni izdatki 15% DA = pavšalni stroški za osebje 15% DA, Pisarniški in administrativni izdatki 15% DA = pavšalni stroški za osebje 20% DA, Pisarniški in administrativni izdatki 15% DA

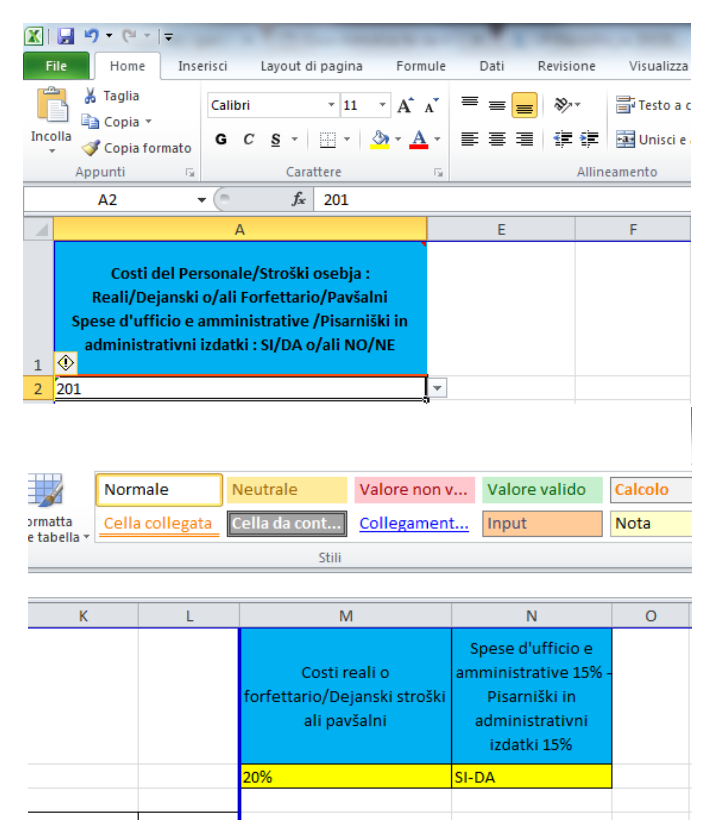

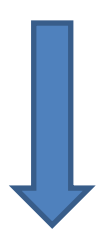

Za vsakega partnerja izberete ustrezno šifro. Če bo npr. VP-LP uveljavljal 20% pavšalni znesek za osebje in tudi administrativne stroške boste zanj izbrali šifro 201.

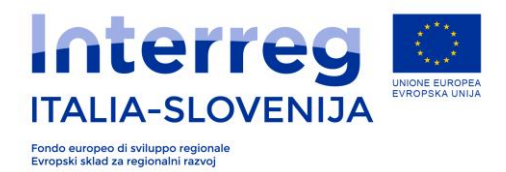

Pri tem se bodo zaprli stolpci B (dejanski stroški osebja), C (pavšalni stroški 10%), D (pavšalni stroški 15%) in G (Potni in namestitveni stroški)<sup>1</sup>. Z izborom šifre ste tako pripravili list za projektnega partnerja za katerega boste pripravili finančni načrt na podlagi njegovega sodelovanja v delovnih sklopih. V vsakem delovnem sklopu boste iz spustnega seznama izbrali šifro aktivnosti, ki ste jo opisali v listu AKTIVNOSTI.

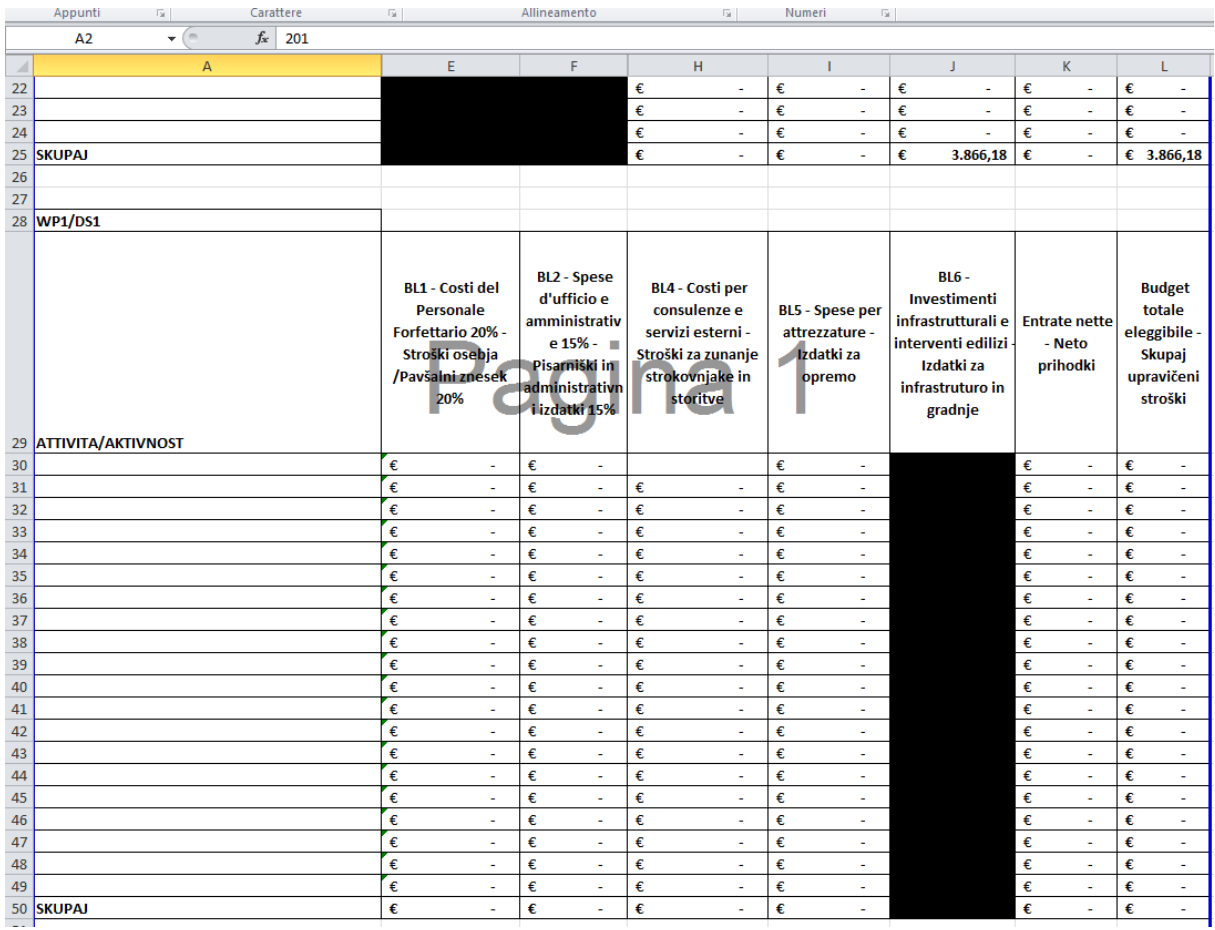

## **Opozorilo: celic v stolpcih C, D, E, F ne izpolnjujete. Vrednosti se samodejno izračunajo na podlagi vrednosti, ki ste jih vstavili v ostale kategorije izdatkov. Tudi celice v ostalih stolpcih od K naprej nikoli ne izpolnjujte.**

Ko zaključite z izpolnjevanjem vseh delovnih listov za posameznega PP, se samodejno izračunajo vrednsoti v delovnem listu BUDGET in vrednosti po posameznem delovnem sklopu. (listi z -DS od 0 do 4.) S tem ste dokončali finančni načrt vašega projekta.

<sup>&</sup>lt;sup>1</sup> V primeru pavšalnega zneska 20% ni dovoljenjo vnašanje potnih in namestitvenih stroškov. Ti stroški so že vključeni v pavšalu. Za vse ostale oblike (dejanski stroški, pavšalni znesek 10%, 15% je vnašanje teh stroškov dovoljeno)

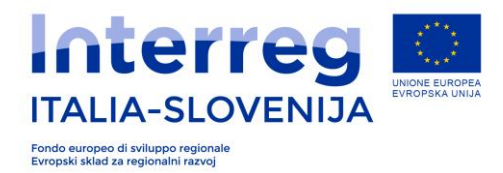

# **Posebnosti delovnega lista BUDGET:**

Delovni list BUDGET vsebuje določena opozorila, ki se sprožijo v naslednjih primerih:

- če je vneseni znesek financiranja iz ESRR za projektnega partnerja nižji od 100.000,00 evrov;
- če celotna vrednost sredstev ESRR dodeljenih partnerjem izven programskega območja presega 20% sredstev ESRR na ravni projekta (opozorilo se pojavi tudi pri posameznem projektnem partnerju).